## Field editing

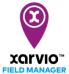

Adjusting the field shape is very easy and quick to accomplish. This can be done while adding fields or later by using the **Edit shape** function in the **Status** menu.

o Go to the **Status** menu and click **Edit shape.** 

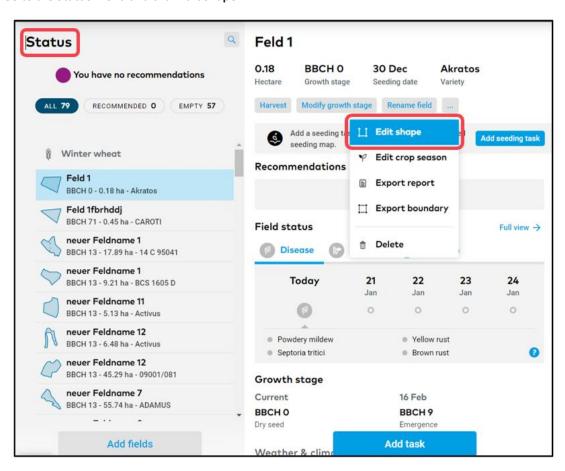

- o In the new window, the field will be highlighted and tools for adjusting the shape will be visible.
  - To move a point, drag and drop it.
  - Click on the boundary and slightly drag it to add a point.
  - To delete a point, move mouse over the point, wait till it becomes red and click on it.

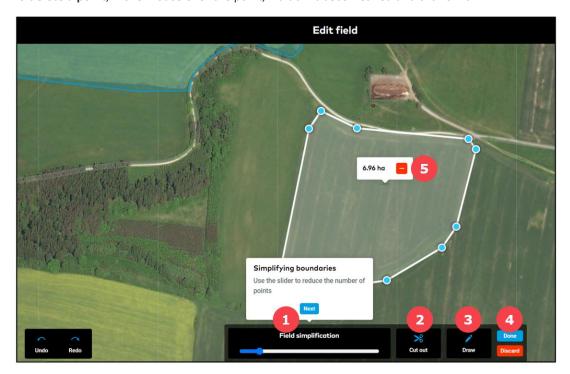

- 1. **Field simplification** Move the slider to reduce the number of points, then move, add or delete any of them.
- 2. **Cut out** It is important to remove parts of the field which are not in use. A tree or a windmill can cause problems when generating application maps.
- 3. **Draw** Draw a new shape that is treated as part of the field. This new shape can also be disconnected from the original shape.
- 4. Click **Done** to save the changes made or **Discard** to cancel all the changes.
- 5. Use the button to **delete** field.

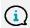

Note: Only one field can be edited at a time and if more than one shape is drawn, they will be counted as one field.

Click on How to draw and edit fields anytime for detailed instructions.

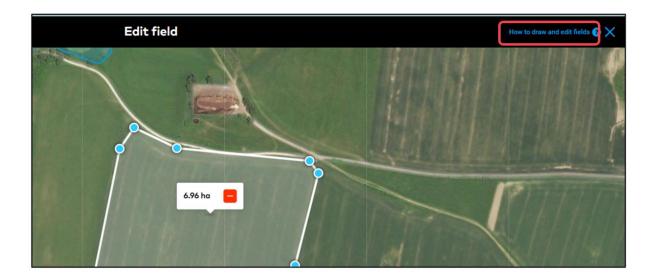